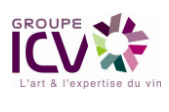

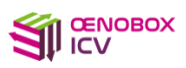

# **OENOBOX GROUPE ICV PREMIERE CONNEXION & PRISE EN MAIN**

# **Oenobox c'est quoi**

- Un espace de stockage unique et pratique qui regroupe tous vos documents ICV (demande d'analyses, rapports de visite, commentaires de dégustation, rapports d'analyses, bons de livraison, factures,…) (menus « Sites » et « Documents »)
- Un envoi automatique et en temps réel de vos données
- Des fonctionnalités nouvelles de notifications par mails et SMS (menu « Mes préférences »)
- Un espace dédié que vous pouvez partager à votre convenance, en totalité ou en partie, avec vos collaborateurs en créant autant d'utilisateur que souhaité (menu « Mes collaborateurs »)
- Un historique permettant en quelques clics de retrouver l'évolution d'une cuve ou d'un lot (« Menu Analyses »)
- La capacité de s'interfacer avec votre système d'information (nous contacter)
- Un outil évolutif dans le temps avec de nouvelles fonctionnalités innovantes à venir.

# **Principe de connexion à l'application**

L'application Oenobox ICV est disponible quel que soit le terminal utilisé (PC, tablette Windows ou MAC, smartphone Android ou iOS). Pour cela utiliser un navigateur récent comme Chrome ou Firefox (Internet Explorer ou Edge sont à proscrire).

#### **Deux possibilités**

1. Se connecter au site de l'ICV à l'adresse **[https://www.icv.fr](https://www.icv.fr/)**, puis en cliquer sur le logo « Oenobox » situé à droite au milieu de la page.

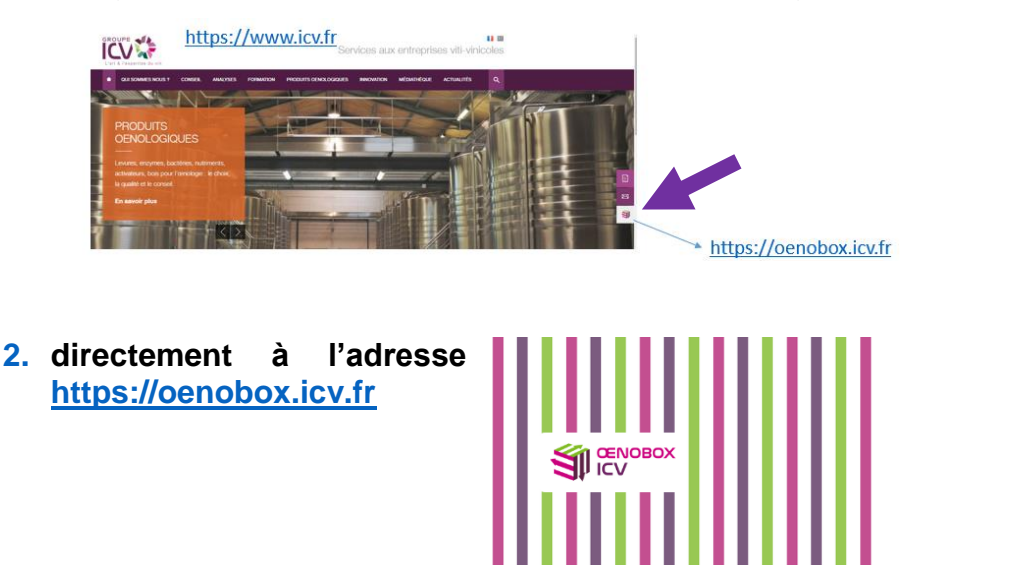

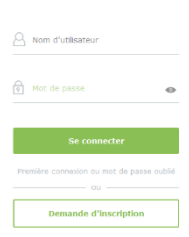

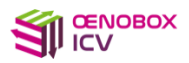

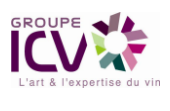

### **Première connexion**

1. Cliquer sur « Première connexion ou mot de passe oublié » > **saisir son adresse mail et cliquer sur ENVOYER (si vous ne la connaissez pas, votre consultant peut vous la communiquer – Pour toute question sur votre box vous pouvez également cliquer sur « Demande d'inscription » ou adresser un mail à [oenobox@icv.fr](mailto:oenobox@icv.fr) )**

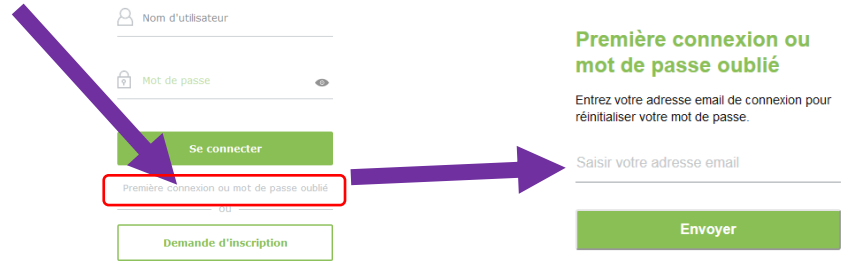

2. Un email vous est adressé. Il contient un lien permettant de renseigner vos coordonnées et d'initialiser votre mot de passe. Renseigner toutes les informations. Pour des raisons de sécurité ce mot de passe doit respecter les règles de complexité indiquées dans l'interface.

> Votre mot de passe doit contenir obligatoirement au moins:

· un caractère spécial (@\_-/^=

• 8 caractères • une majuscule • un chiffre

 $([3])#$ \$ $\in$ \*%!?.::|+)

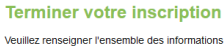

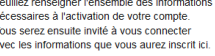

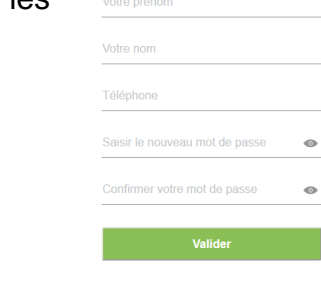

3. Vous pouvez ensuite vous connecter et commencer à utiliser l'application Oenobox.

IMPORTANT : Si vous ne constatez aucun mail dans votre boîte de réception, vérifiez que le mail ne se soit pas glissé dans vos « spams ». **Si vous ne recevez pas de mail, rapprochez-vous de votre consultant ou contactez-nous via la « Demande**  d'inscription » **ou adressez-nous un mail à oenobox @icv.fr**.

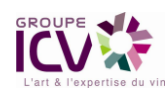

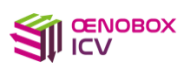

# **Présentation - Ecran d'accueil (Tableau de bord)**

Dès votre connexion, retrouvez en un coup d'œil tous les documents mis à votre disposition par le Groupe ICV.

Chaque type de documents est caractérisé par un pictogramme.

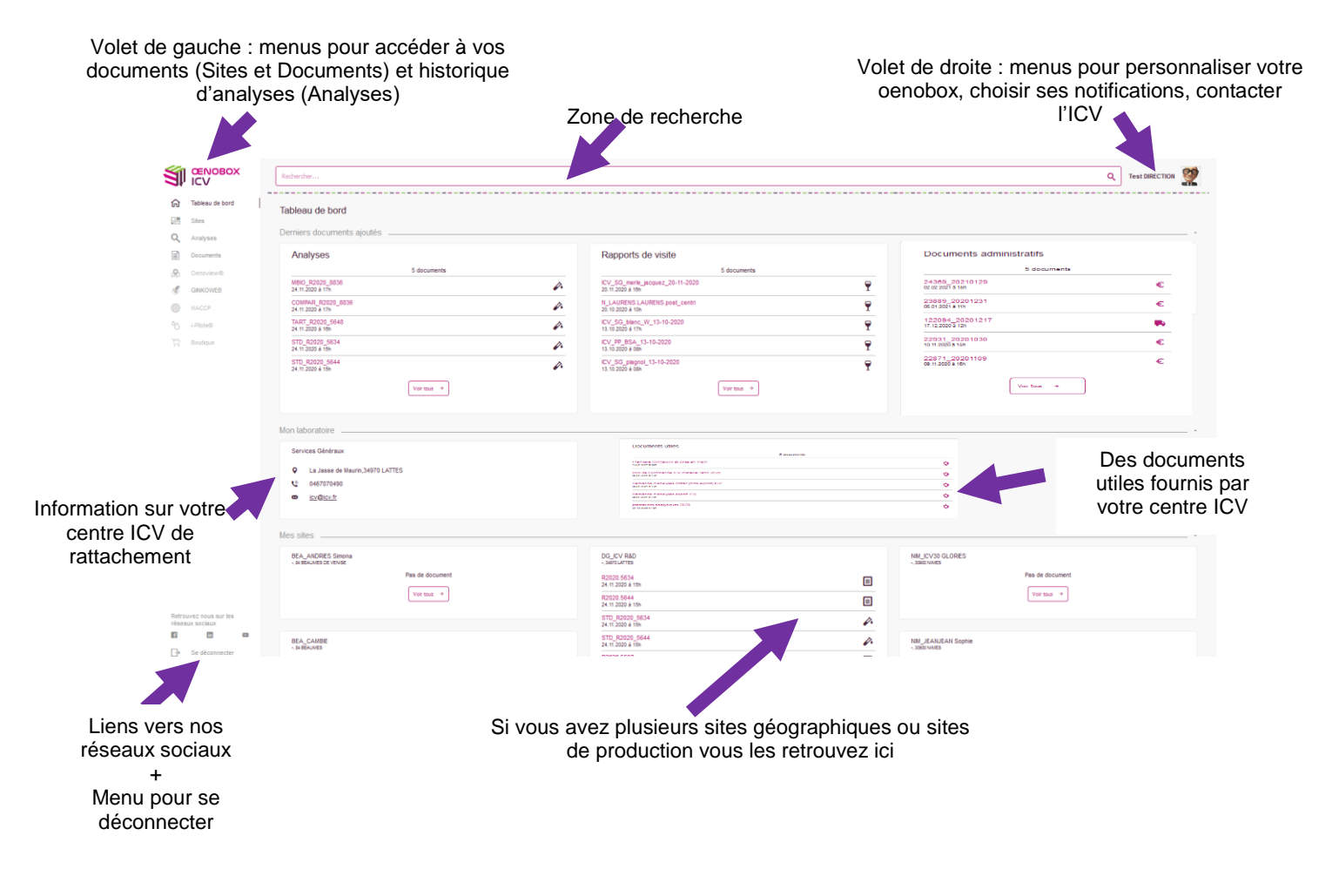

#### **Astuces pour une meilleure lisibilité:**

- En cliquant sur le logo  $\frac{q}{q}$  icv du volet latéral gauche, vous pliez / dépliez les menus
- Sur votre PC, utilisez les fonctions natives de zoom de votre navigateur avec la combinaison de touche CTRL et + ou CTRL et -, ou encore CTRL + molette de votre souris

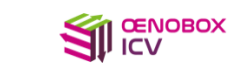

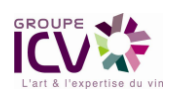

## **Gérer mes collaborateurs**

Une fois votre première connexion réussie vous pourrez créer en toute autonomie autant de collaborateurs que vous le souhaitez. Ces collaborateurs pourront accéder à tout ou partie de votre box suivant les droits que vous leur attribuerez.

Ce paramétrage est accessible via le menu « Mes collaborateurs » situé en haut à droite sous votre nom.

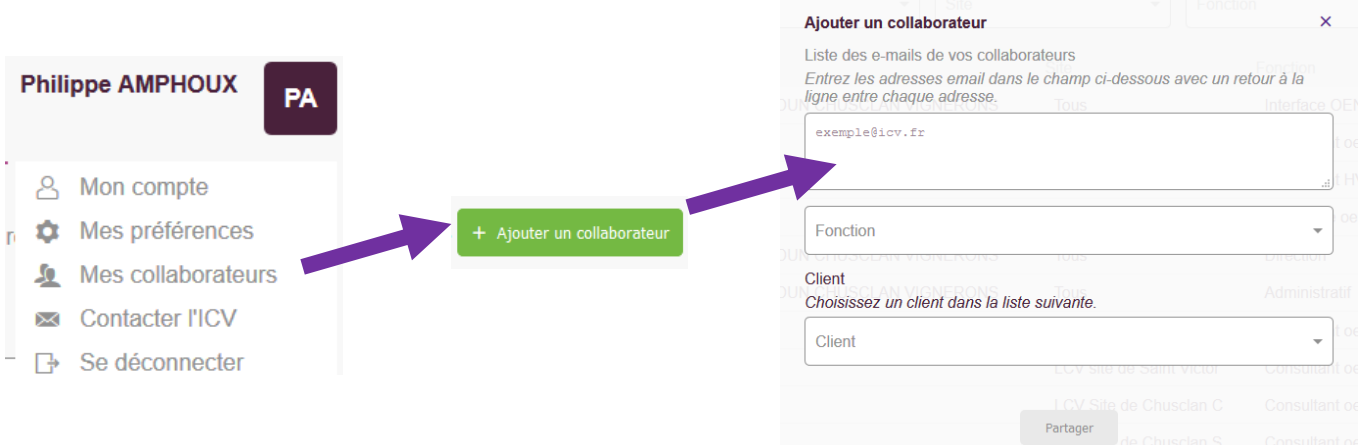

Les profils à votre disposition pour créer vos collaborateurs sont expliqués dans le menu « Voir la matrice complète des droits »:

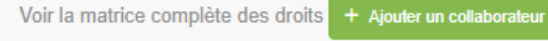

#### **Gérer mes notifications**

Vous avez la possibilité de gérer vos notifications en toute autonomie  $\alpha$ **Thierry VIGNE** à partir du menu "Mes préférences" situé en haut à droite sous votre nom. $\frac{1}{\sqrt{8}}$  Mon compte **C** Mes préférences 五 Mes collaborateurs Mes préférences Contacter I'ICV Canal et fréquence Catégories de documents **B** Se déconnecter Recevoir les notifications par email  $\Box$ Analyses (TXT)  $\Box$ Recevoir les notifications par SMS  $\bullet$ Analyses raisins  $\overline{C}$  $\triangle$  Analyses vins  $\Box$ Toutes les heures  $\downarrow$  $\triangle$  Analyses vins commentées  $\bullet$ **B** Bons de livraison  $\Box$ Modifier  $\epsilon$  Factures  $\overline{C}$ ☆ Informations labo  $\Box$ **P** Rapports de visite (PDF)  $\bigcap$ Rapports de visite (XLS)  $\Box$ 

Auteur : Thierry VIGNE – Version 1.7 - OENOBOX\_Premiere connexion et prise en main.docx Propriété exclusive du GROUPE ICV. Toute reproduction intégrale ou partielle

ainsi que son utilisation par, ou la communication à des tiers, sans accord préalable écrit de l'auteur, de ses ayants droit ou ayants cause est illicite.